# **Guida Registro Eletronico Infoschool**

# per inserire la mail sul registro elettronico e ricevere le notifiche sulla propria mail

## **Parte 1: Gestone della mail**

**Perché dovrei associare il mio indirizzo mail all'utente ClasseViva?** Una prima e importante motivazione è la seguente: nel caso dimenticassi la password e non riuscissi più ad accedere, il sistema mi permetterà di reimpostarla appoggiandosi a tale indirizzo, in tutta autonomia e senza dover chiedere nulla alla segreteria della scuola.

L'associazione della mail, poi, mi permetterà di accedere anche con il mio indirizzo, o un nickname, oltre che con il Nome utente fornito dalla scuola. Mi permetterà anche di creare un mio profilo, al quale potrò agganciare più utenti, se mi servisse (sono docente ma anche genitore, ho più figli, ecc.).

Procedura:

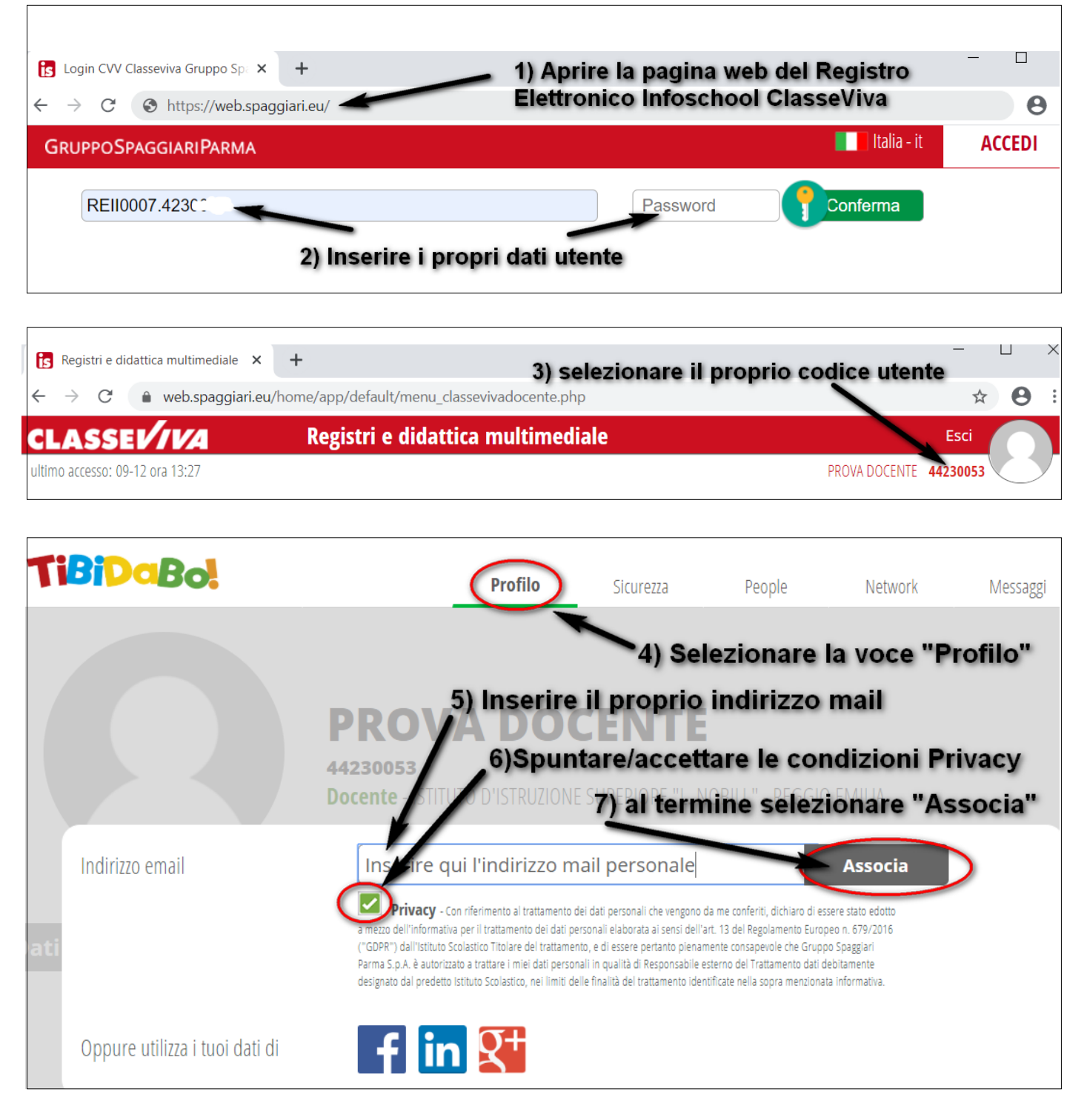

*Se il sistema mi dice: "Indirizzo email non valido": significa che si tratta di un indirizzo non valido, oppure è stato digitato in modo errato un carattere o sono stati inseriti spazi, in testa o in coda, non richiesti. Controllare la correttezza dell'indirizzo stesso.* 

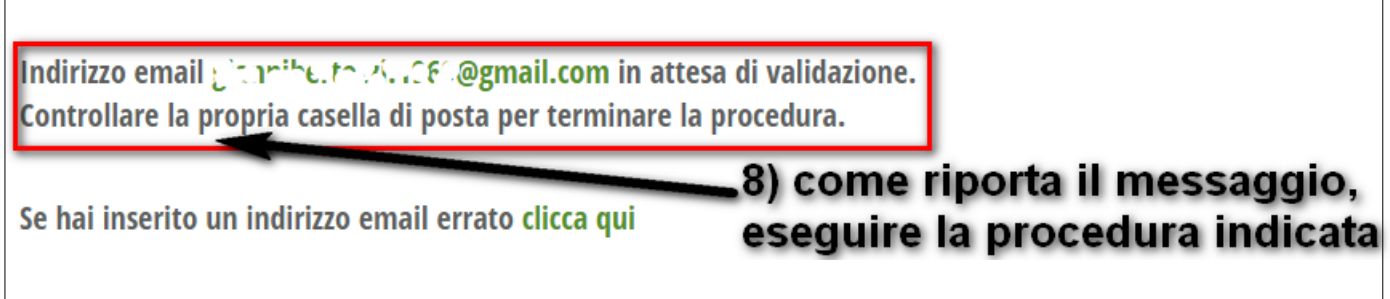

A questo punto, viene inviata automaticamente una mail all'indirizzo appena inserito, contenente un link per confermare l'associazione effettuata. Cliccare, quindi, sul **link** per confermare e concludere la procedura (fino a quel momento l'indirizzo mail rimane in attesa di validazione).

Si precisa, che per ogni account, è possibile attribuire **un solo indirizzo email.** 

**Attenzione, la mail di conferma contenente il link ha una validità di tre giorni entro i quali è necessario confermare l'associazione. Allo scadere occorrerà reinserirla. Nel caso in cui si digiti l'indirizzo in modo errato è sufficiente cliccare su "Se hai inserito un indirizzo errato..."** 

Se non trovate la mail, verificate anche nella cartella Spam della vostra casella di posta.

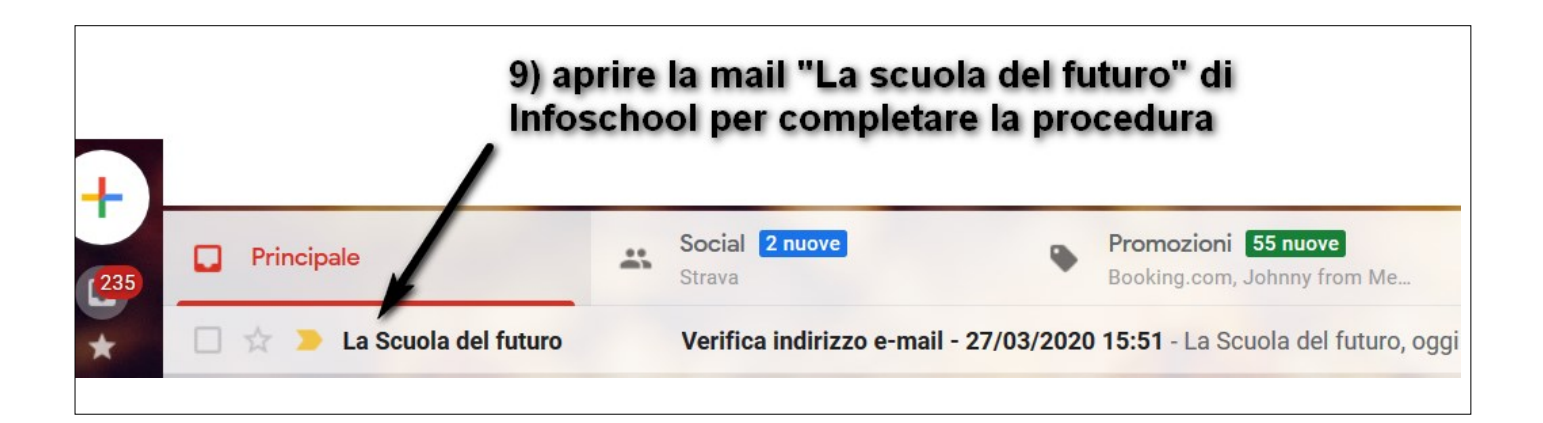

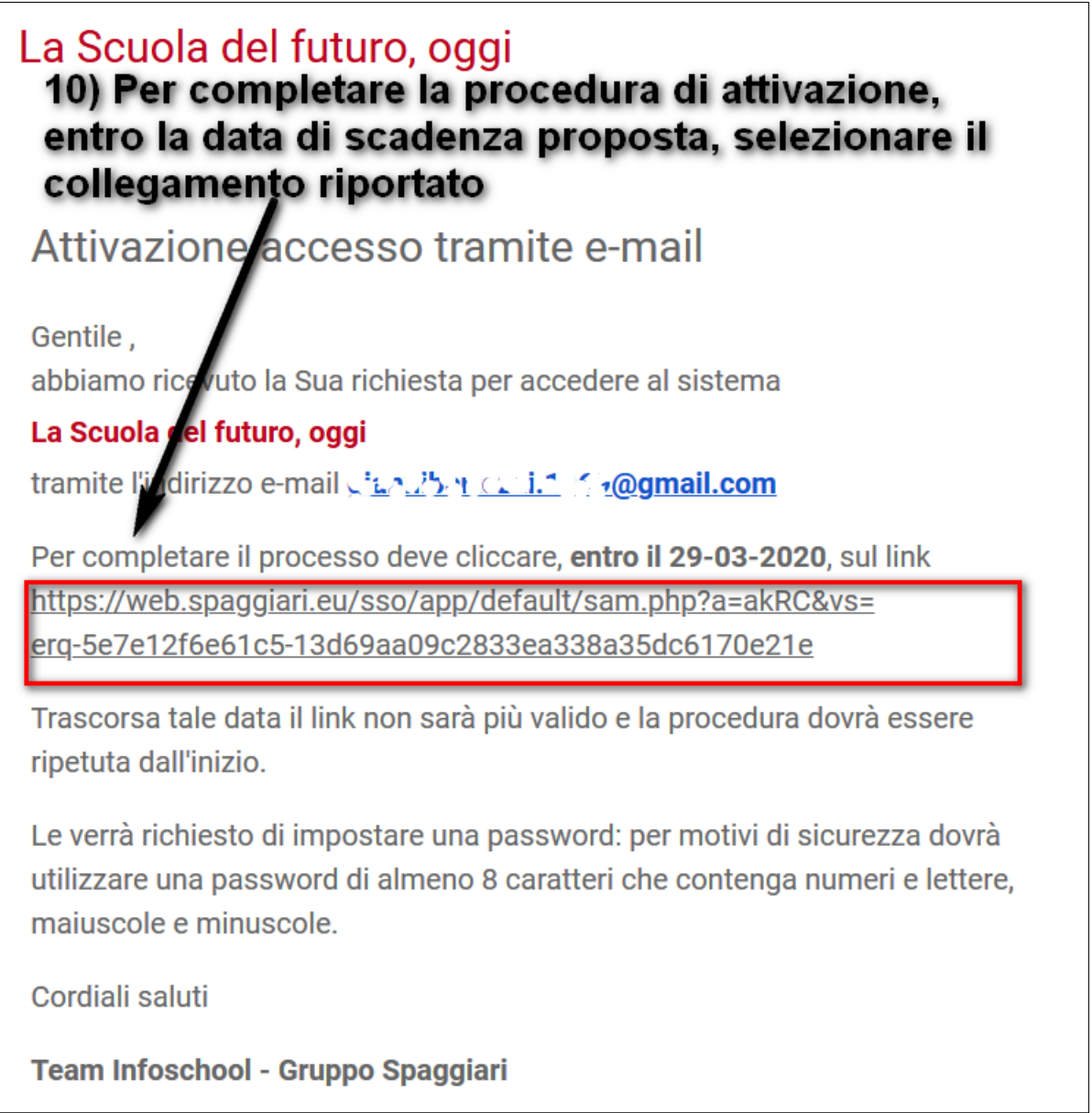

**11)** La procedura, potrebbe richiedere anche il cambio di password, con una necessariamente diversa dalla precedente e con le caratteristiche richieste dal sistema

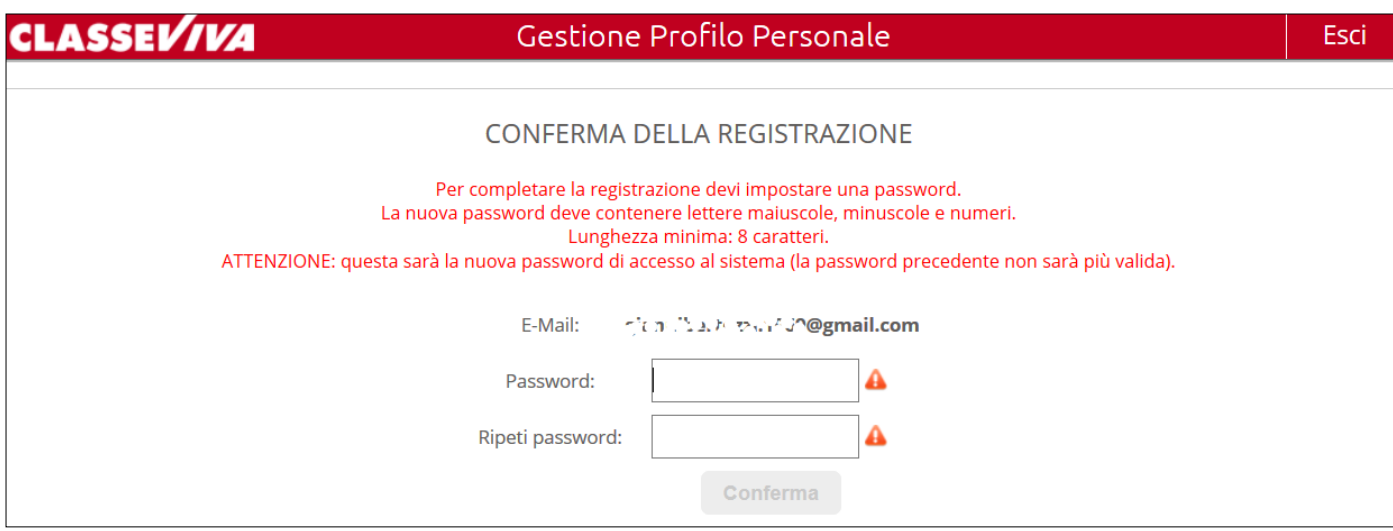

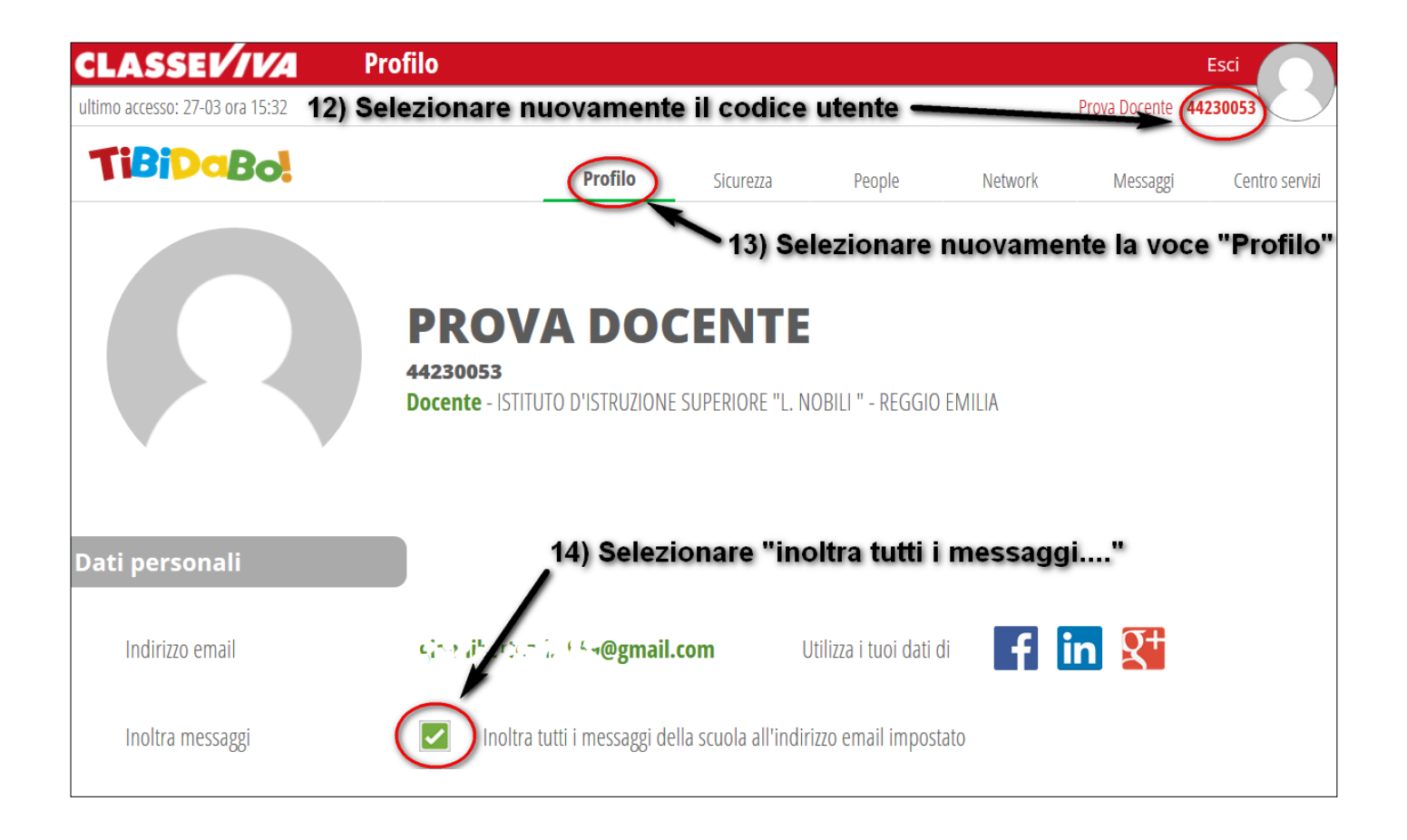

15) Da questo momento l'accesso al Registro Elettronico potrà essere effettuato con il proprio indirizzo mail e la nuova password

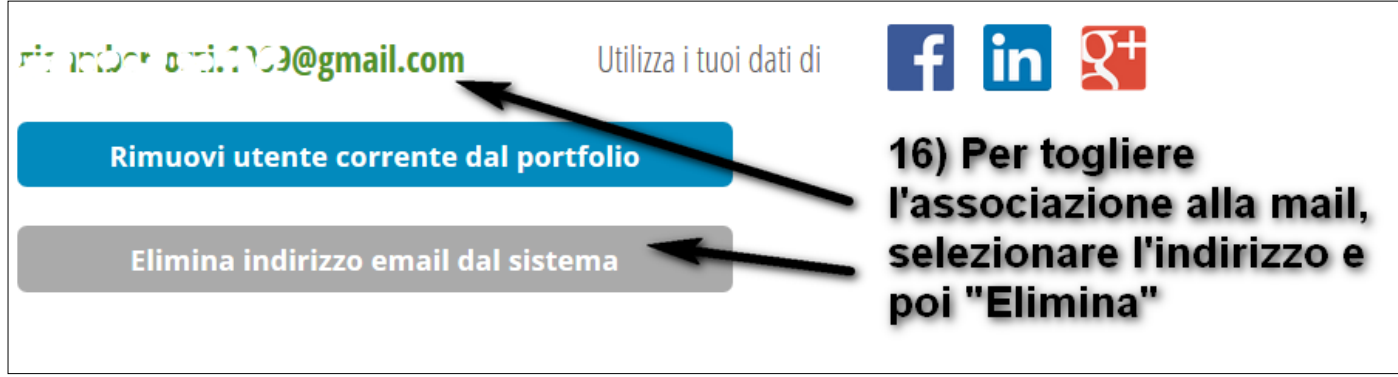

#### **Parte 2: Gestione del profilo**

Per accedere alla sezione dedicata alla personalizzazione del profilo è necessario cliccaresull'omino in alto a destra e poi, nel menu sottostante, cliccare su "Profilo".

### **- DATI PRINCIPALI -**

In primo piano il **nome e cognome** del docente o dell'alunno (a seconda della tipologia di utente), il codice identificativo personale (**SchoolPass**), il **tipo di utente** (docente, genitore o studente), e il **nome dell'Istituto di appartenenza**.

#### **Come posso personalizzare il mio profilo?**

**IMMAGINE - FOTO:** innanzitutto è possibile inserire un'immagine di profilo, cliccando su "**Cambia immagine nel profilo**" che compare trascinando il cursore del mouse sopra al cerchio a sinistra del nome e cognome. Scelgo, quindi, il file dell'immagine che intendo inserire, cercandolo nelle risorse del dispositivo che sto utilizzando.

#### **- Sezione DATI PERSONALI -**

**INDIRIZZO MAIL:** in questa sezione è possibile associare un indirizzo mail valido ed esistente. **L'associazione della mail permette all'utente di accedere anche con il proprio indirizzo oltre che con il Nome utente fornito dalla scuola.**

Inserire, quindi, l'indirizzo nell'apposito campo e seguire la procedura guidata. Durante l'associazione verrà richiesto l'inserimento di una nuova password.

Inserire la nuova password e confermare la stessa reinserendola nel campo apposito. A questo punto verrà inviata una mail all'indirizzo appena inserito contente un link per confermare l'associazione effettuata. Aprire la mail e cliccare, quindi, sul link per confermare e concludere la procedura. *Attenzione, la mail di conferma contenente il link ha una validità di tre giorni entro i quali è necessario confermare l'associazione.*

Se non trovate la mail, verificate anche nella cartella **Spam** della vostra casella.

Nel caso in cui sia stata inserita un indirizzo mail errato è possibile rimuoverlo.

**N.B. La nuova password inserita diventerà l'unica valida e servirà ad accedere sia con il proprio indirizzo mail appena associato che con il nome utente fornito inizialmente dalla scuola.** Una volta completata la procedura la password fornita dalla scuola non avrà, infatti, più validità.

Nel caso in cui si voglia sostituire la mail già inserita, sempre dalla stessa sezione, è necessario cliccare sulla stessa, spuntare "**Ok, ho capito**" - in riferimento al messaggio di attenzione riportato per cui viene segnalato che la mail non sarà più valida per l'accesso - e rimarrà, invece, valida la password, e poi cliccare "**Conferma cancellazione email**". A questo punto il sistema vi farà uscire dal registro, è sufficiente per riaccedere, utilizzare il **codice utente** dato dalla scuola e la **password**  con cui è stato fatto l'accesso tramite mail.

La procedura di associazione mail è utile anche in caso di smarrimento della password, per cui è possibile procedere con "**Password dimenticata?**", direttamente dalla schermata di autenticazione, e inserire la mail stessa. In caso contrario sarà necessario rivolgersi alla Segreteria per la rigenerazione delle credenziali di accesso.

Nello stesso campo è possibile anche procedere ad associare al proprio profilo Classeviva il profilo Facebook, Linkedin o Google+ cliccando sull'icona e inserendo le credenziali dei Social citati.

**INOLTRA MESSAGGI:** è possibile decidere se far pervenire all'indirizzo mail associato al profilo i messaggi contenenti le notifiche delle comunicazioni inviate dalla scuola. Nel caso si vogliano ricevere le notifiche, spuntare la voce "**Inoltra tutti i messaggi della scuola all'indirizzo email impostato**".

**NOME:** è possibile inserire il nome e il cognome dell'effettivo utilizzatore del profilo (ad es. i dati riguardano mio figlio ma sono la mamma o il papà e immetto il mio nome e cognome, nel caso del docente i dati coincidono). Se il nome inserito è errato è sufficiente correggerlo cliccandoci sopra.

E' possibile, poi, associare il proprio numero di **CELLULARE** cliccando sul campo stesso e la **CARTA DEI SERVIZI**.

## **- Sezione PROFILO PERSONALE -**

**NICKNAME:** inserendo un **soprannome** che ti identificherà, sarà possibile utilizzarlo anche per l'accesso, come nome utente (solo però se hai già registrato anche l'indirizzo mail).

Vi è, infine, lo spazio per inserire delle informazioni ulteriori rispetto a quelle già presenti "**INFORMAZIONI SU DI TE**" ed è possibile impostare un **AVATAR**, nel caso non sia stata inserita una foto come immagine profilo ma non si voglia lasciare vuoto e grigio il cerchio in alto a destra.